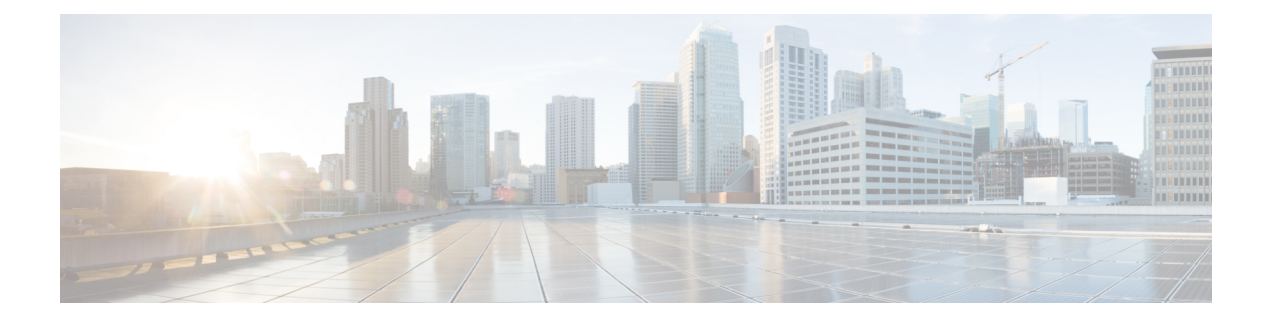

# **Manage Your Device Inventory**

- About Device [Inventory,](#page-0-0) page 1
- Device Inventory and Cisco ISE [Authentication,](#page-6-0) page 7
- Device [Inventory](#page-6-1) Tasks, page 7
- Add a Device [Manually,](#page-7-0) page 8
- Filter [Devices,](#page-11-0) page 12
- Change [Devices](#page-11-1) Layout View, page 12
- Change Device Role (Device [Inventory\),](#page-12-0) page 13
- Add or Remove a Device Tag in Device [Inventory,](#page-13-0) page 14
- Delete a [Device,](#page-14-0) page 15
- Update Device [Credentials,](#page-14-1) page 15
- Update Device Polling [Interval,](#page-18-0) page 19
- [Resynchronize](#page-18-1) Device Information, page 19
- Use a CSV File to Import and Export Device [Configurations,](#page-19-0) page 20

# <span id="page-0-0"></span>**About Device Inventory**

DNA Center displays the device information gathered during the discovery process in the **Device Inventory** window. To access the **Device Inventory** window, from the DNA Center home page, click the **Device Inventory** tool.

DNA Center maintains the device inventory by polling the devices every 25 minutes. (The polling interval is set to 25 minutes by default, but you can change thissetting to suit your network requirements.)Polling occurs for each device, link, host, and interface. Only the devices that have been active for less than a day are displayed. This prevents any stale device data from being displayed. On an average, polling 500 devices takes approximately 20 minutes.

Table 1: Device [Inventory](#page-1-0) Window Elements, on page 2 describesthe main elementsin the **Device Inventory** window.

Τ

<span id="page-1-0"></span>For information about the actions that you can perform from the **Device Inventory** window, see [Device](#page-6-1) [Inventory](#page-6-1) Tasks, on page 7.

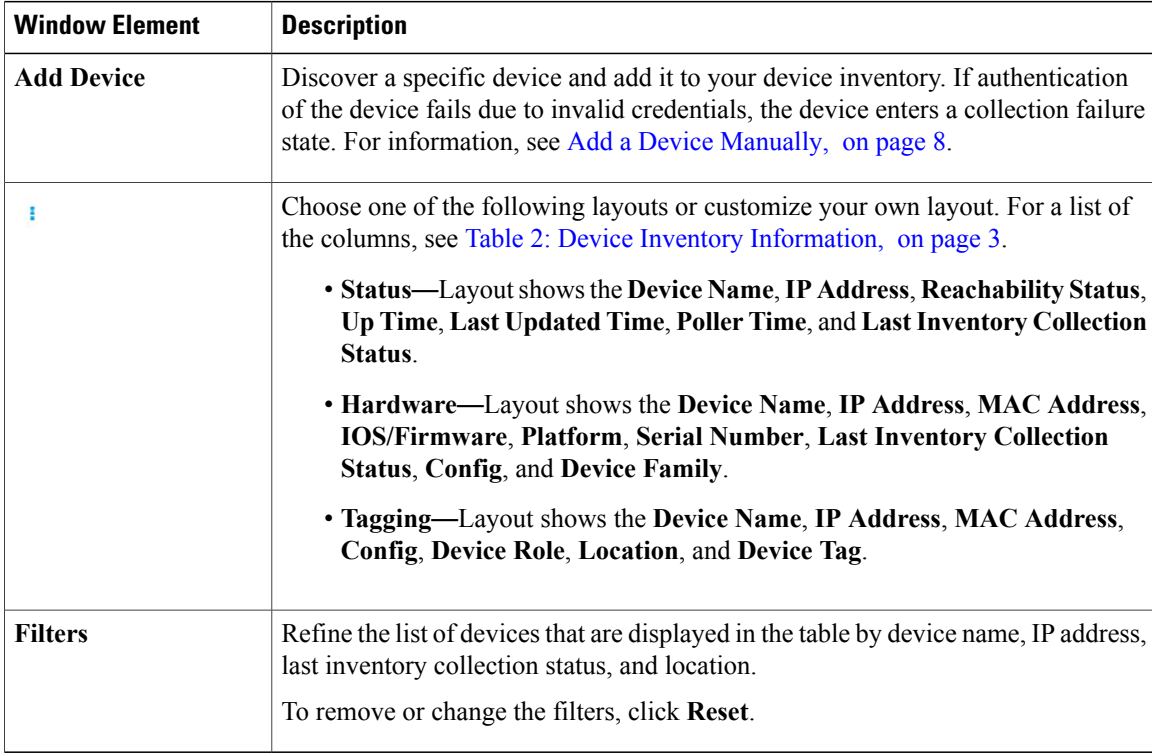

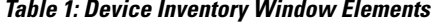

The **Device Inventory** table displaysthe following information for each discovered device. All of the columns, except the **Config** column, support sorting. Click the column header to sort the rows in ascending order. Click the column header again to sort the rows in descending order.

 $\mathbf I$ 

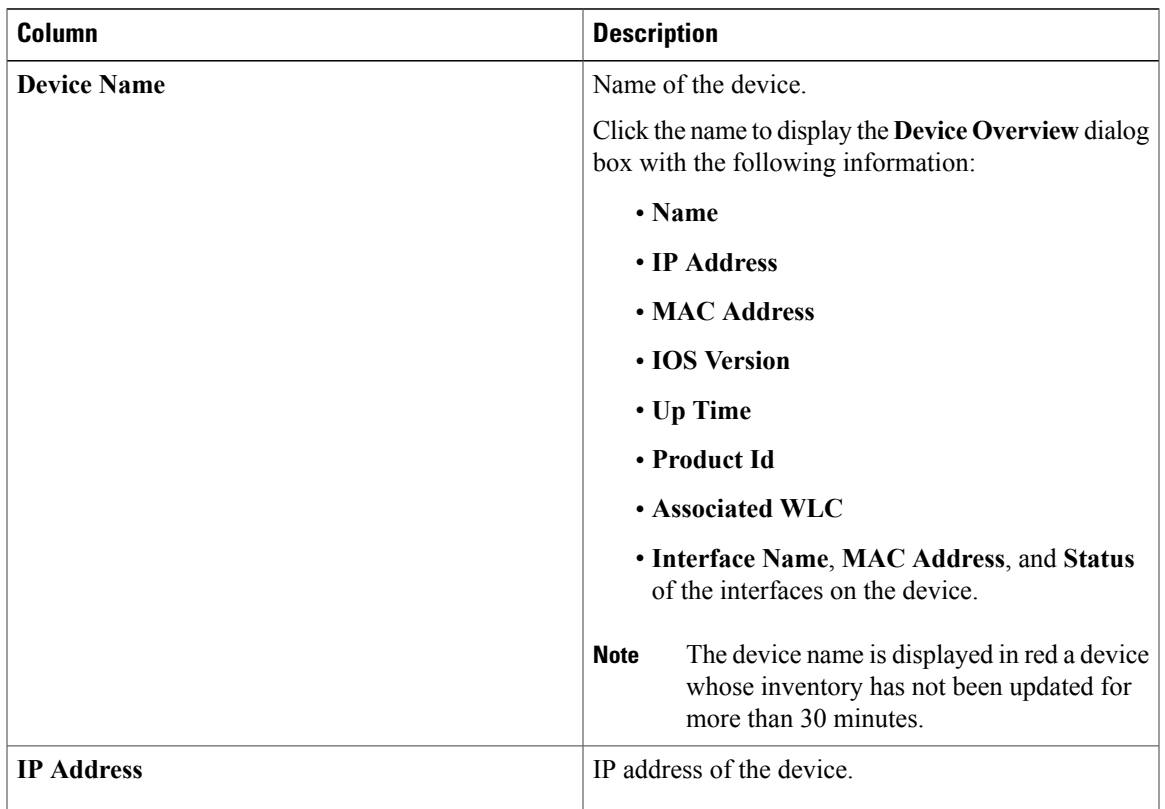

### <span id="page-2-0"></span>**Table 2: Device Inventory Information**

I

![](_page_3_Picture_529.jpeg)

 $\mathbf{I}$ 

![](_page_4_Picture_525.jpeg)

I

![](_page_5_Picture_619.jpeg)

# <span id="page-6-0"></span>**Device Inventory and Cisco ISE Authentication**

After you provision a device, DNA Center authenticates the device with Cisco ISE. If Cisco ISE is not reachable (no RADIUS response), the device uses the local login credentials (what are the local login credentials?). If Cisco ISE is reachable but the device does not exist in Cisco ISE or its credentials do not match the credentials configured in DNA Center, the device does not fall back to use the local login. Instead, it goes into a partial collection state.

To avoid this situation:

- Make sure to add the credentials that you used for discovering the device to Cisco ISE.
- Do not configure device credentials that have fewer than 4 alphanumeric characters. Although devices may have credentials with fewer than 4 alphanumeric characters, Cisco ISE allows 4 alphanumeric characters as the minimum username and password length. If the device credentials have fewer than 4 characters, DNA Center cannot collect the device's inventory data, and the device goes into a partial collection state.
- Do not use credentials that have the same username but different passwords (cisco/cisco123 and cisco/pw123). WhileDNA Center allows the discovery of devices with the same username but different passwords, Cisco ISE does not allow this. If a duplicate username is used, DNA Center cannot authenticate the device and collect its inventory data, and the device goes into a partial collection state.

# <span id="page-6-1"></span>**Device Inventory Tasks**

You can perform several actions from the **Device Inventory** window. To display the action buttons, check a check box next to a device (or check the check box at the top of the list to select all devices).

![](_page_6_Picture_822.jpeg)

#### **Table 3: Device Inventory Buttons**

![](_page_7_Picture_525.jpeg)

# <span id="page-7-0"></span>**Add a Device Manually**

### **Procedure**

- **Step 1** From the DNA Center home page, click **Device Inventory**.
- **Step 2** Click **Add Device**.
- **Step 3** In the **Add Device** dialog box, enter the device's IP address in the **Device IP** field.
- **Step 4** In the **Compute Device** field, choose either **TRUE** or **FALSE**, as follows:
	- If the device is a Network Functions Virtualization (NFV) or data center device, choose **TRUE** and go to the next step.
	- If the device is not an NFV or data center device, choose **FALSE** and go to Step 6.

The default is **FALSE**.

**Step 5** If you chose **TRUE** for the **Compute Device** field, configure the **HTTP(S)** fields and click **Add**.

### **Table 4: HTTPS Credentials**

![](_page_7_Picture_526.jpeg)

![](_page_8_Picture_477.jpeg)

# **Step 6** In the **SNMP** area, choose the SNMP version from the **Version** drop-down list (**V2C** or **V3**). If you chose **V2C**, configure the following fields:

![](_page_8_Picture_478.jpeg)

![](_page_8_Picture_479.jpeg)

If you chose **V3**, configure the following fields:

### **Table 6: SNMP v3 Credentials**

 $\mathsf I$ 

![](_page_8_Picture_480.jpeg)

1

![](_page_9_Picture_652.jpeg)

# **Step 7** Expand the **SNMP RETRIES AND TIMEOUT** area, if it is not already expanded, and configure the fields.

## **Table 7: SNMP Properties**

![](_page_9_Picture_653.jpeg)

![](_page_10_Picture_497.jpeg)

### **Step 8** Expand the **CLI** area, if it is not already expanded, and configure the following fields:

## **Table 8: CLI Credentials**

![](_page_10_Picture_498.jpeg)

## **Step 9** Expand the **NETCONF** area, if it is not already expanded, and configure the **Port** field. NETCONF requires that you configure SSH as the CLI protocol and define the SSH credentials.

**Step 10** Click **Add**.

 $\mathsf I$ 

# <span id="page-11-0"></span>**Filter Devices**

**Note** To remove or change the filters, click **Reset**.

### **Before You Begin**

Make sure that you have devices in your inventory. If not, discover devices using the Discovery function.

### **Procedure**

- **Step 1** From the DNA Center home page, click **Device Inventory**.
- **Step 2** Click **Filters**. The following filters are displayed:
	- **Device Name**
	- **IP Address**
	- **Last Inventory Collection Status**
- **Step 3** Enter the appropriate value in the selected filter field, for example, for the **Device Name** filter, enter the name of a device.

DNA Center presents you with auto-complete values as you enter values in the other fields. Choose one of the suggested values or finish entering the desired value.

You can also use a wildcard (asterisk) with these filters, for example, you can enter values with an asterisk at the beginning, end, or in the middle of a string value.

- **Step 4** Click the plus (+) icon to filter the information. The data displayed in the **Devices** table is automatically updated according to your filter selection.
	- You can use several filter types and more than one value per filter. **Note**
- **Step 5** (Optional) If needed, add more filters. To remove a filter, click the **x** icon next to the corresponding filter value.

# <span id="page-11-1"></span>**Change Devices Layout View**

## **Before You Begin**

Make sure that you have devices in your inventory. If not, discover devices using the Discovery function.

### **Procedure**

**Step 1** From the DNA Center home page, click **Device Inventory**.

**Step 2**

Click and choose one of the following layout presets:

- **Status**—Displays general device status information, including **Up Time**, **Update Frequency**, and **Number of Updates**.
- **Hardware**—Displays hardware information, including **IOS/firmware**, **Serial Number**, and **Device Role**.
- **Tagging**—Displays tagging information, including **Device Role**, **Location**, and **Tag**.

# <span id="page-12-0"></span>**Change Device Role (Device Inventory)**

During the discovery process, DNA Center assigns a role to each of the discovered devices. Device roles are used to identify and group devices according to their responsibilities and placement in the network.

A device can have one of the following roles:

- **Unknown**—Device role is unknown.
- **Access**—Device is located in and performs the tasks required of the access layer, first tier, or edge of the network.
- **Border Router**—Device performs tasks required of a border router.
- **Distribution**—Device is located in and performs the tasks required of the distribution layer of the network.

**Step 3** To customize your layout, select the columns that you want to display. A blue check mark next to a column means that the column is displayed in the table.

• **Core**—Device is located in and performs the tasks required of the core of the network.

![](_page_13_Figure_3.jpeg)

**Figure 1: Device Roles and Network Locations**

#### **Before You Begin**

Make sure that you have devices in your inventory. If not, discover devices using the Discovery function.

### **Procedure**

- **Step 1** From the DNA Center home page, click **Device Inventory**.
- **Step 2** Locate the device whose role you want to change and choose a new role from the **Device Role** drop-down list.

Valid choices are **Unknown**, **Access**, **Core**, **Distribution**, or **Border Router**.

# <span id="page-13-0"></span>**Add or Remove a Device Tag in Device Inventory**

You can group devices according to common attributes by applying device tags. For example, you can apply device tags to group devices according to their platform ID or Cisco IOS release. A single device can have multiple device tags; similarly, a single device tag can be applied to multiple devices.

#### **Before You Begin**

Make sure that you have devices in your inventory. If not, discover devices using the Discovery function.

### **Procedure**

•

![](_page_14_Picture_608.jpeg)

To remove a device tag, from the **Applied Tags** list, click  $\overrightarrow{m}$  next to the tag that you want to remove from the selected devices list.

The **Applied Tags** list is populated only if at least one of the selected devices has a tag applied to it. **Note**

**Step 4** Click  $\bullet$  to close the dialog box.

# <span id="page-14-0"></span>**Delete a Device**

You can delete devices from the DNA Center database.

# **Before You Begin**

Make sure that you have devices in your inventory. If not, discover devices using the Discovery function.

# **Procedure**

![](_page_14_Picture_609.jpeg)

# <span id="page-14-1"></span>**Update Device Credentials**

You can update the discovery credentials of selected devices. The updated settings override the global and job-specific settings for the selected devices.

### **Before You Begin**

Make sure that you have devices in your inventory. If not, discover devices using the Discovery function.

### **Procedure**

- **Step 1** From the DNA Center home page, click **Device Inventory**.
- **Step 2** Select the devices that you want to update.
- **Step 3** Click **Update Credentials**.
- **Step 4** Click **OK** to confirm this action.
- **Step 5** From the **Update Credentials** dialog box, expand the **SNMP** area, if it is not already expanded.
- **Step 6** From the **Version** field, choose the SNMP version (**V2C** or **V3**).
	- Because both the SNMP and CLI credentials are updated together, we recommend that you provide both credentials. If you provide only SNMP credentials, DNA Center saves only the SNMP credentials, and the CLI credentials are not updated. **Note**
- **Step 7** Depending on the whether you choose **V2C** or **V3**, enter information in the remaining fields, which are described in the following tables.

![](_page_15_Picture_568.jpeg)

#### **Table 9: SNMP v2c Credentials**

#### **Table 10: SNMP v3 Credentials**

![](_page_15_Picture_569.jpeg)

 $\mathbf I$ 

![](_page_16_Picture_655.jpeg)

 $\overline{\phantom{a}}$ 

**Step 8** Expand the**SNMP RETRIES AND TIMEOUT** area, if it is not already expanded, and complete the following fields:

### **Table 11: SNMP Properties**

![](_page_17_Picture_618.jpeg)

**Step 9** Expand the **CLI** area, if it is not already expanded, and complete the following fields: Both the SNMP and CLI credentials are updated together, so you need to provide both credentials. If you provide only SNMP credentials, DNA Center saves only the SNMP credentials. The CLI credentials are not updated. **Note**

![](_page_17_Picture_619.jpeg)

![](_page_17_Picture_620.jpeg)

**Step 10** Expand the **NETCONF** area, if it is not already expanded, and configure the **Port** field.

NETCONF requires that you configure SSH as the CLI protocol and define the SSH credentials.

**Step 11** Click **Update**.

# <span id="page-18-0"></span>**Update Device Polling Interval**

You can update the polling interval at the global level for all devices by choosing**Settings > Network Resync Interval** or at the device level for a specific device by choosing **Device Inventory**. When you set the polling interval using the **Network Resync Interval**, that value takes precedence over the **Device Inventory** polling interval value.

If you do not want a device to be polled, you can disable polling.

#### **Before You Begin**

Make sure that you have devices in your inventory. If not, discover devices using the Discovery function.

#### **Procedure**

- **Step 1** From the DNA Center home page, click **Device Inventory**.
- **Step 2** Select the devices that you want to update.
- **Step 3** Click **Update Polling Interval**.
- **Step 4** From the **Update Resync Interval** dialog box, in the **Status** field, click **Enabled** to turn on polling or click **Disabled** to turn off polling.
- **Step 5** In the **Polling Time** field, enter the time interval (in minutes) between successive polling cycles. Valid values are from 25 to 1440 minutes (24-hours).
	- The device-specific polling time supersedes the global polling time. If you set the device-specific polling time and then change the global polling time, DNA Center continuesto use the device-specific polling time. **Note**
- **Step 6** Click **Update**.

# <span id="page-18-1"></span>**Resynchronize Device Information**

You can select the devices to be polled immediately for updated device and status information, regardless of the polling interval that is set. A maximum of 40 devices can be resynchronized at the same time.

#### **Procedure**

- **Step 1** From the DNA Center home page, click **Device Inventory**.
- **Step 2** Select the devices that you want to gather information about.
- **Step 3** Click **Resync**.
- **Step 4** Confirm the resynchronization by clicking **OK**.

# <span id="page-19-0"></span>**Use a CSV File to Import and Export Device Configurations**

#### **CSV File Import**

If you want to use a CSV file to import your device configurations or sites from another source into DNA Center, you can download a sample template by choosing (from the DNA Center home page) **Device Inventory > Import Devices**. Click **Download** to download a sample CSV file template.

When you use a CSV file to import device or site configurations, the extent to which DNA Center can manage your devices, depends on the information you provide in the CSV file. If you do not provide values for CLI username, password, and enable password, DNA Center will have limited functionality and cannot modify device configurations, update device software images, and perform any other valuable functions.

You can specify the credential profile in the CSV file to apply the credentials to a set of devices. If you specify the credential profile and also enter the values manually in the CSV file, then the manually entered credentials take higher priority and the device is manged based on a combination of manually entered credentials and credential profile. For example, if the CSV file contains a credential profile with SNMP and Telnet credentials in addition to manually entered SNMP credentials, then the device is managed based on the manually entered SNMP credentials and the Telnet credentials in the credential profile.

![](_page_19_Picture_12.jpeg)

You must also provide values for the fields that correspond to the protocol you specify. For example, if you specify SNMPv3, you must specify values for the SNMPv3 fields in the sample CSV file such as the SNMPv3 username and authorization password.

For partial inventory collection in DNA Center, you must provide the following values in the CSV file:

- – Device IP address
- – SNMP version
- – SNMP read-only community strings
- – SNMP write community strings
- – SNMP retry value
- – SNMP timeout value

For full inventory collection in DNA Center, you must provide the following values in the CSV file:

• Device IP address

- SNMP version
- SNMP read-only community strings
- SNMP write community strings
- SNMP retry value
- SNMP timeout value
- Protocol
- CLI username
- CLI password
- CLI enable password
- CLI timeout value

### **CSV File Export**

DNA Center enables you to create a CSV file that contains all or selected devices in the device inventory. When you create this file, you must enter a password to protect the configuration data that the file will contain.

# **Import Device Configurations From a CSV File**

You can import device configurations from a CSV file.

#### **Procedure**

![](_page_20_Picture_579.jpeg)

# <span id="page-20-0"></span>**Export Device Configurations**

When you export the device list to a file, all of the device configurations are exported into a CSV file. The file is then compressed and encrypted using a password that you set. The exported file includes device credentials but does not include credential profiles.

∕!∖ **Caution**

Handle the CSV file with care because it lists all of the credentials for the exported devices. Ensure that only users with special privileges perform a device export.

I

### **Procedure**

- **Step 1** From the DNA Center home page, click **Device Inventory**.
- **Step 2** Click **Export All** to export all of the devices in the inventory or select the devices that you want to export and click **Export**.
- **Step 3** In the **Export Device** dialog box, enter a password that will be used to encrypt the exported CSV file. You need to supply this password to open the exported file.
- **Step 4** Confirm the encryption password and click **Export**. Depending on your browser configuration, you can save or open the compressed file. **Note**